$\bullet$  meet in

○ 資料ファイル 门 電子契約設定 √ ■ 履歴 8 0000  $(2)$ 

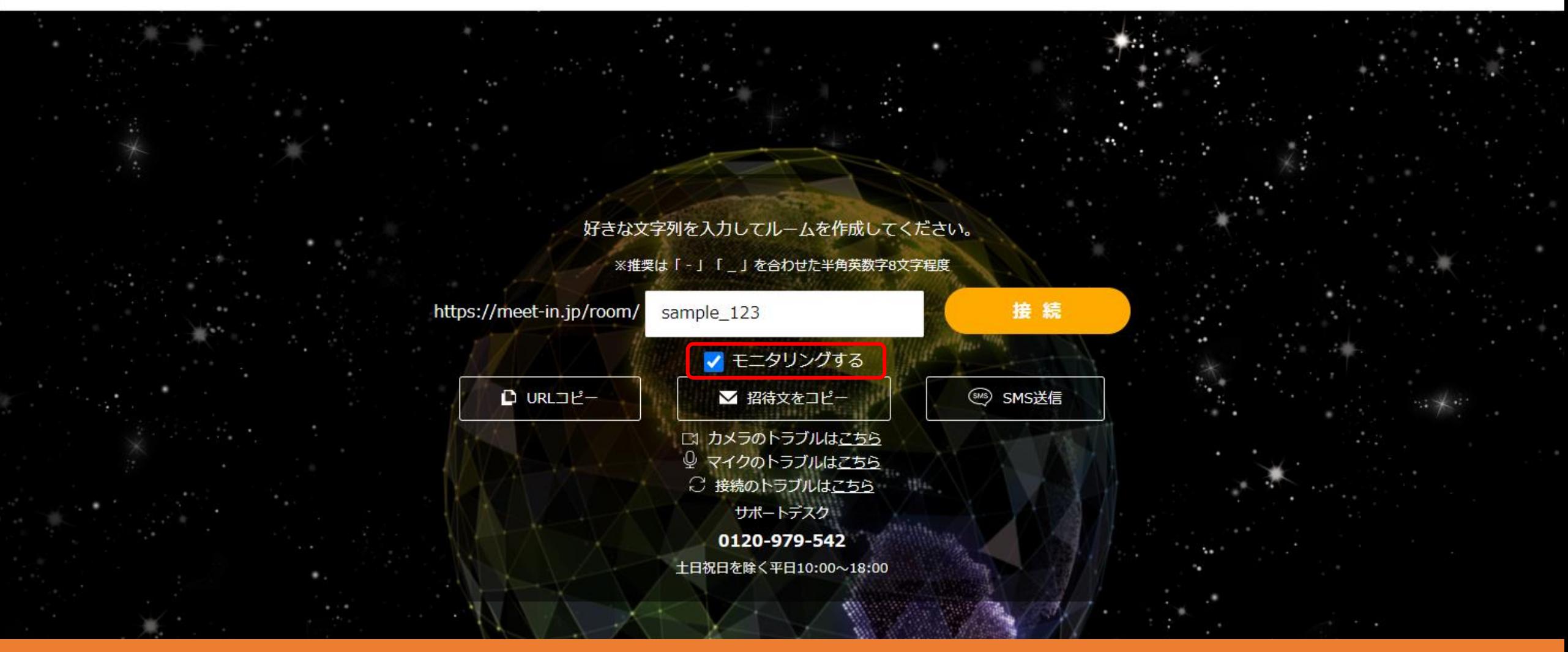

~モニタリングする方法~

最終更新日:2022年4月22日

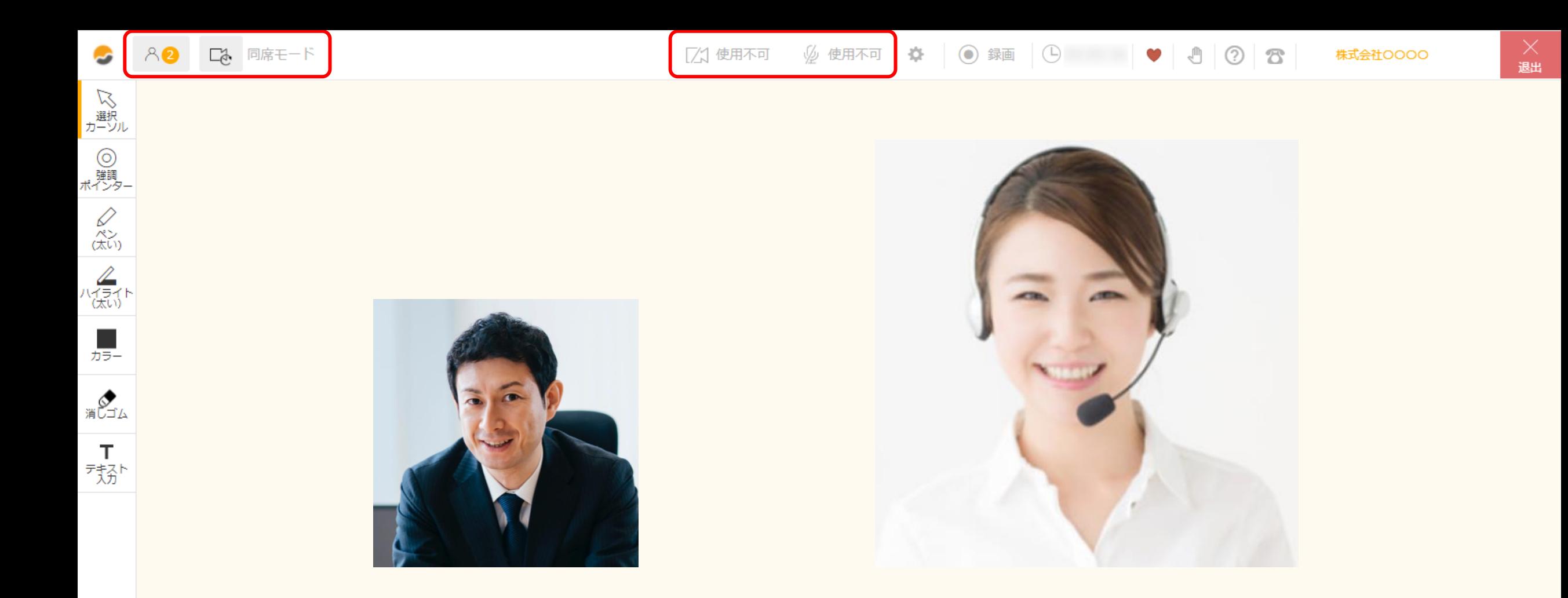

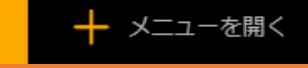

モニタリング機能を利用すると、こちらの映像・音声は他の方には届かず、 ルーム内の映像・音声を確認することができます。 ※meet inのアカウントをお持ちの方のみご利用頂けます。 ※ゲストの方はご利用頂く事ができません。 2010年 - 2021年 - 2022年 - 2022年 - 2022年 - 2022年 - 2022年 - 2022年 - 2022年 - 2022年 - 2022年 - 2  $\mathcal{L}$  meet in

□ 資料ファイル 门 電子契約設定 ■ 履歴 8 0000

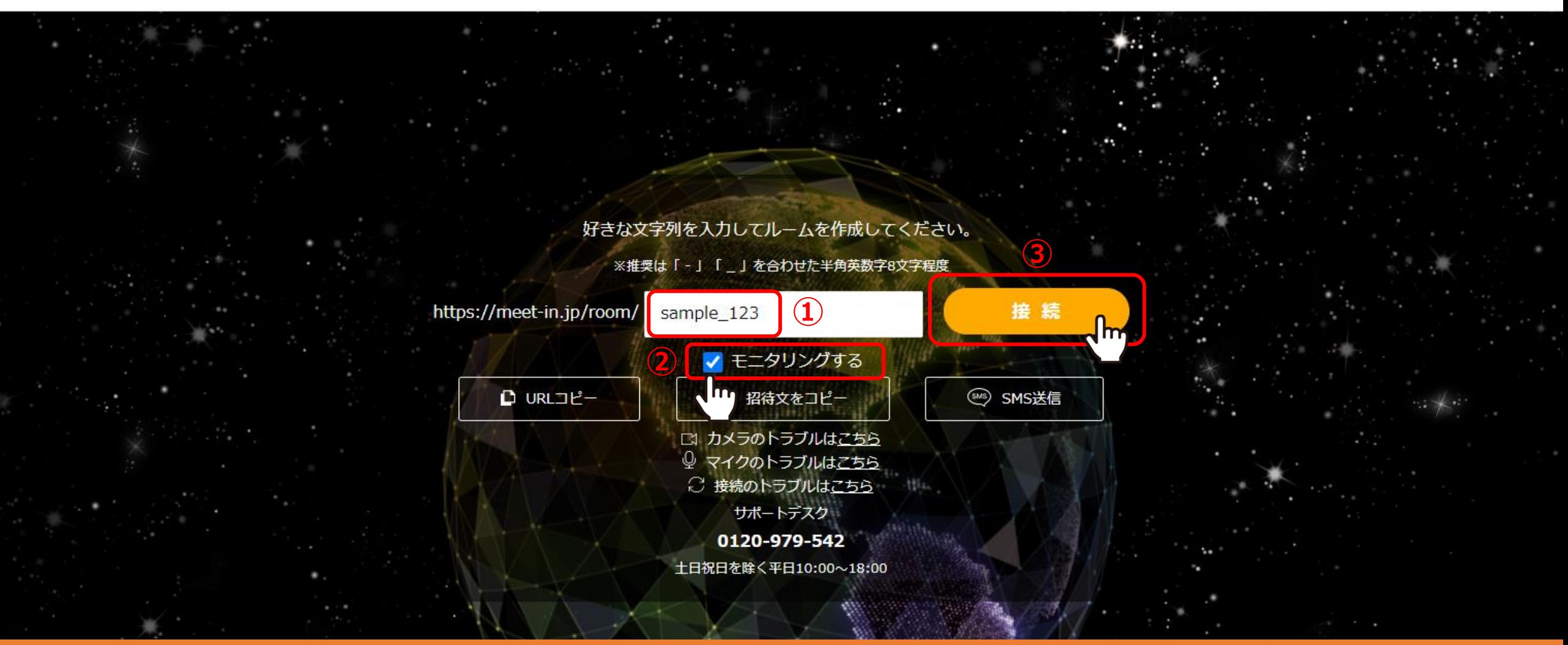

既に2名入られているルーム「sample\_123」をモニタリングする場合、 ログイン後、①ルーム名を入力し、②「モニタリングする」にチェックを入れて ③「接続」をクリックすると「同席者」として入室することができます。

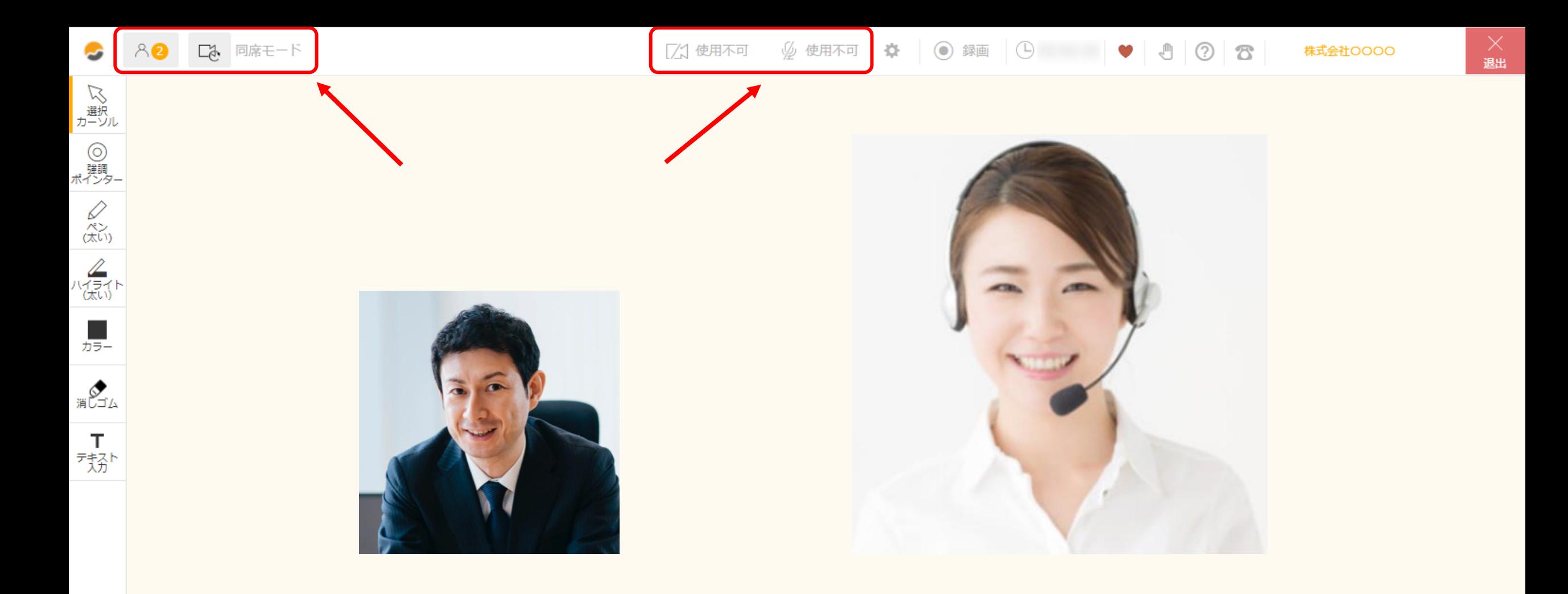

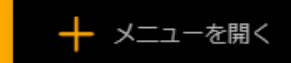

接続すると、左上に「同席モード」と表示され、カメラ・マイクは「使用不可」となります。

※カメラ・マイクを「ON」にすることはできません。

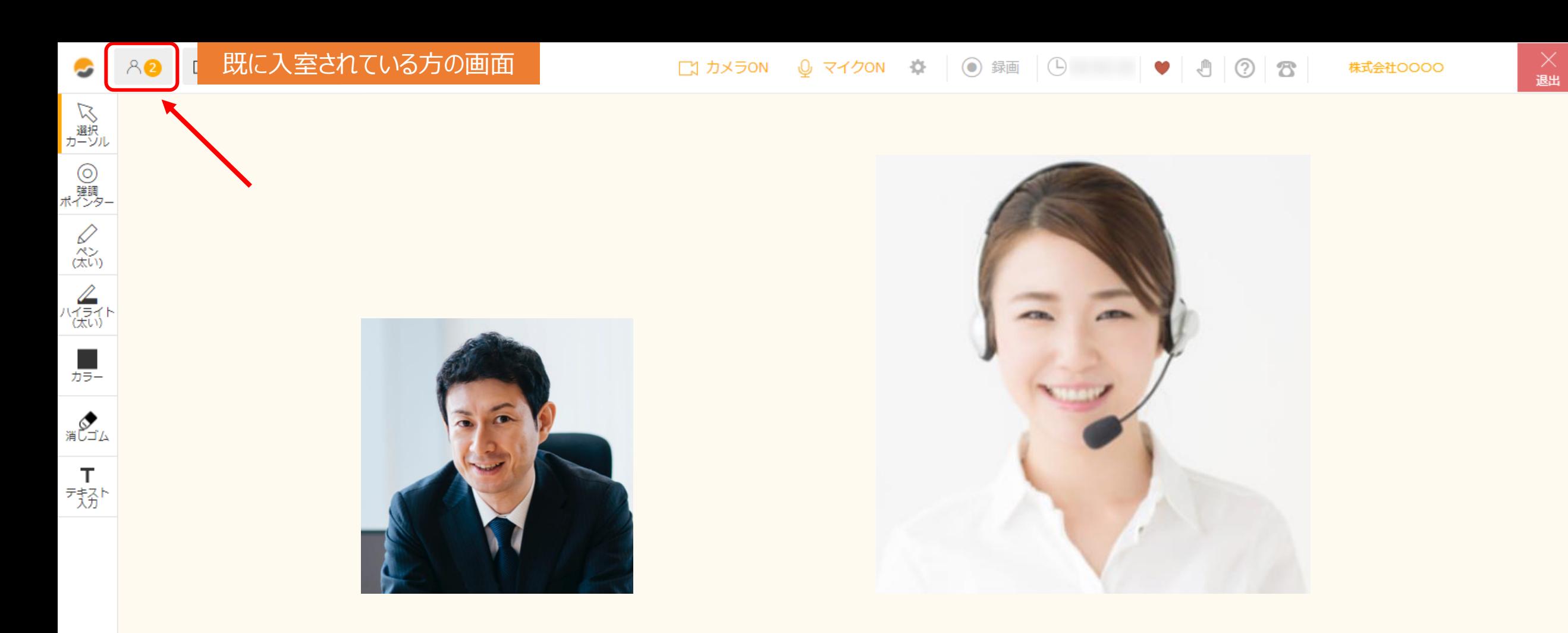

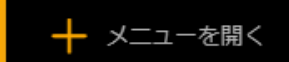

他の方からは、モニタリングで接続している方がいても、表記上の人数は増えず、入室していることが分からない状態となります。 ※モニタリングをしているユーザーは、ルームの同時接続人数には含まれますので、 既に上限の6名入室しているルームをモニタリングすることはできません。

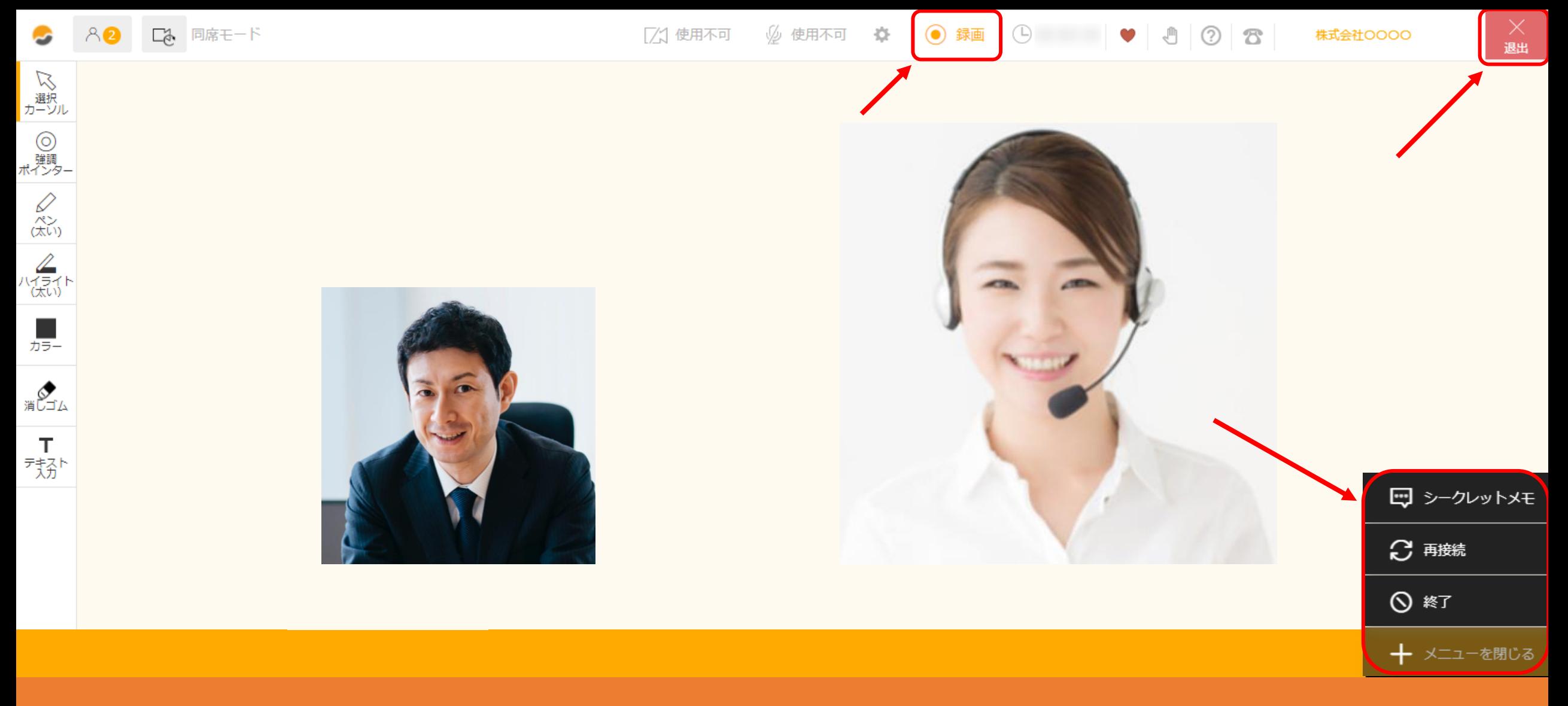

## モニタリングモード中は、 「録画」、「シークレットメモ」、「再接続」、「終了」、「退出」機能のみご利用頂けます。

※文字起こし機能はご契約されている場合のみご利用頂けます。 <sup>6</sup>